## 中小企業等担当者向けテレワークセキュリティの手引き(チェックリスト)関連資料

# **設定解説資料 (Cisco ASA)**

**Ver1.0(2023.07)**

本書は、総務省の調査研究事業により作成したものです。

本書に関する問い合わせ先(個別のシステムおよび環境に関する御質問については、製品の開発元にお問い合わせください。)

総務省 サイバーセキュリティ統括官室

Email telework-security@ml.soumu.go.jp

URL https://www.soumu.go.jp/main\_sosiki/cybersecurity/telework/

# 目次

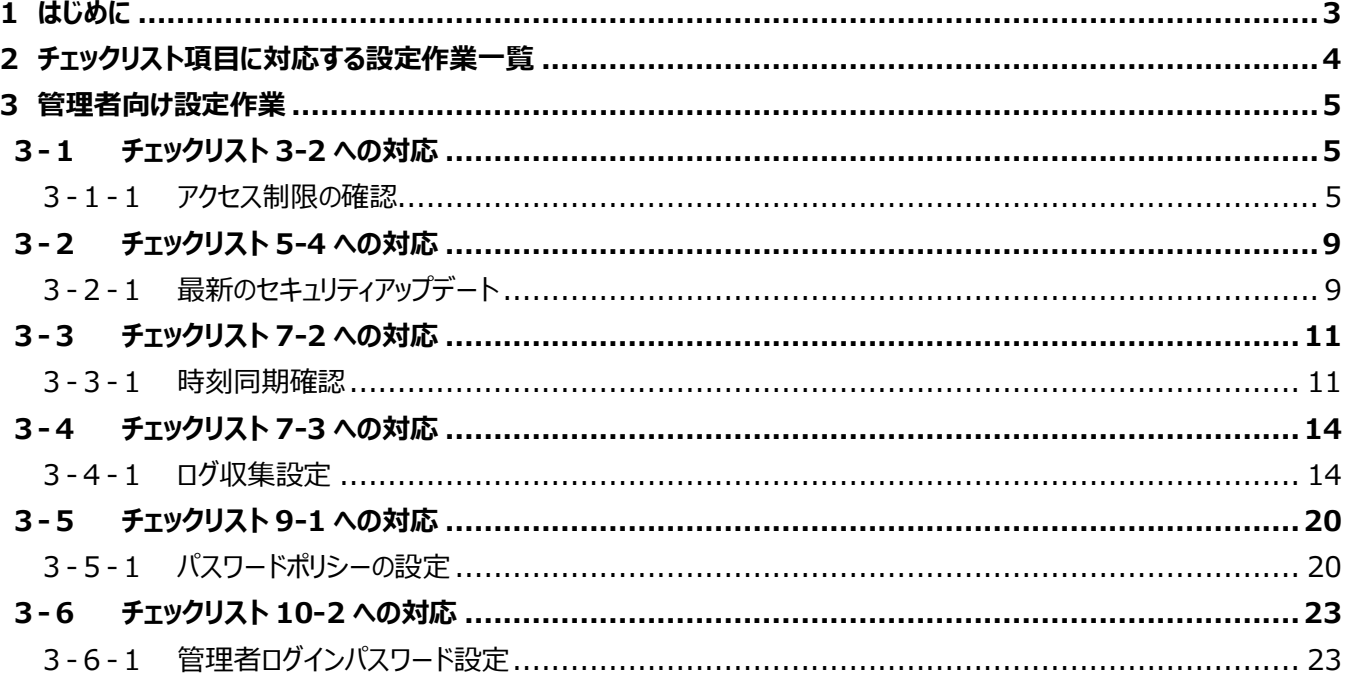

## <span id="page-2-0"></span>**1はじめに**

(ア) 本書の目的

本書は、「中小企業等担当者向けテレワークセキュリティの手引き(チェックリスト)」の第2部に記載されているチェック リスト項目について、Cisco ASA を利用しての具体的な作業内容の解説をすることで、管理者が実施すべき設定作 業の理解を助けることを目的としています。

(イ) 前提条件

利用する機器により使用可能な機能が異なります。**本資料では Cisco ASA ソフトウェア 9.8 以上の利用を前提 としております。**

#### (ウ) 本書の活用方法

本書は、中小企業のセキュリティ管理担当者やシステム管理担当者(これらに進ずる役割を担っている方を含みま す) を対象として、その方々がチェックリスト項目の具体的な対策を把握できるよう、第 2 章ではチェックリスト項目に紐 づけて解説内容と解説ページを記載しています。本書では第 3 章にて管理者向けに設定手順や注意事項を記載して います。

#### 表 1. 本書の全体構成

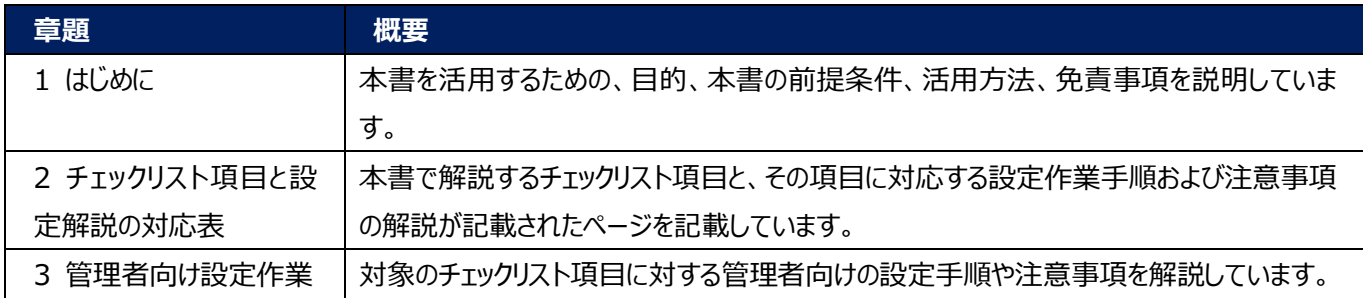

#### (エ) 免責事項

本資料は現状有姿でご利用者様に提供するものであり、明示であると黙示であるとを問わず、正確性、商品性、有用 性、ご利用者様の特定の目的に対する適合性を含むその他の保証を一切行うものではありません。本資料に掲載され ている情報は、2022 年 11 月 1 日時点の各製品の操作画面を基に作成しており、その後の製品仕様の更新、追 加、変更、削除もしくは部分改廃により、画面表示等に差異が生じる可能性があります。本資料は、初期出荷状態の 製品を単体動作させている環境を利用して設定手順を解説しています。本製品をご利用者様の業務環境で利用する 際には、本資料に掲載している設定により業務環境システムに影響がないかをご利用者様の責任にて確認の上、実施 するようにしてください。本資料に掲載されている製品仕様・設定方法について不明点がありましたら、製品提供元へお 問い合わせください。

## <span id="page-3-0"></span>**2チェックリスト項目に対応する設定作業一覧**

本書で解説しているチェックリスト項目、対応する設定作業解説および注意事項が記載されているページは下記のとおりです。

表 2. チェックリスト項目と管理者向け設定作業の紐づけ

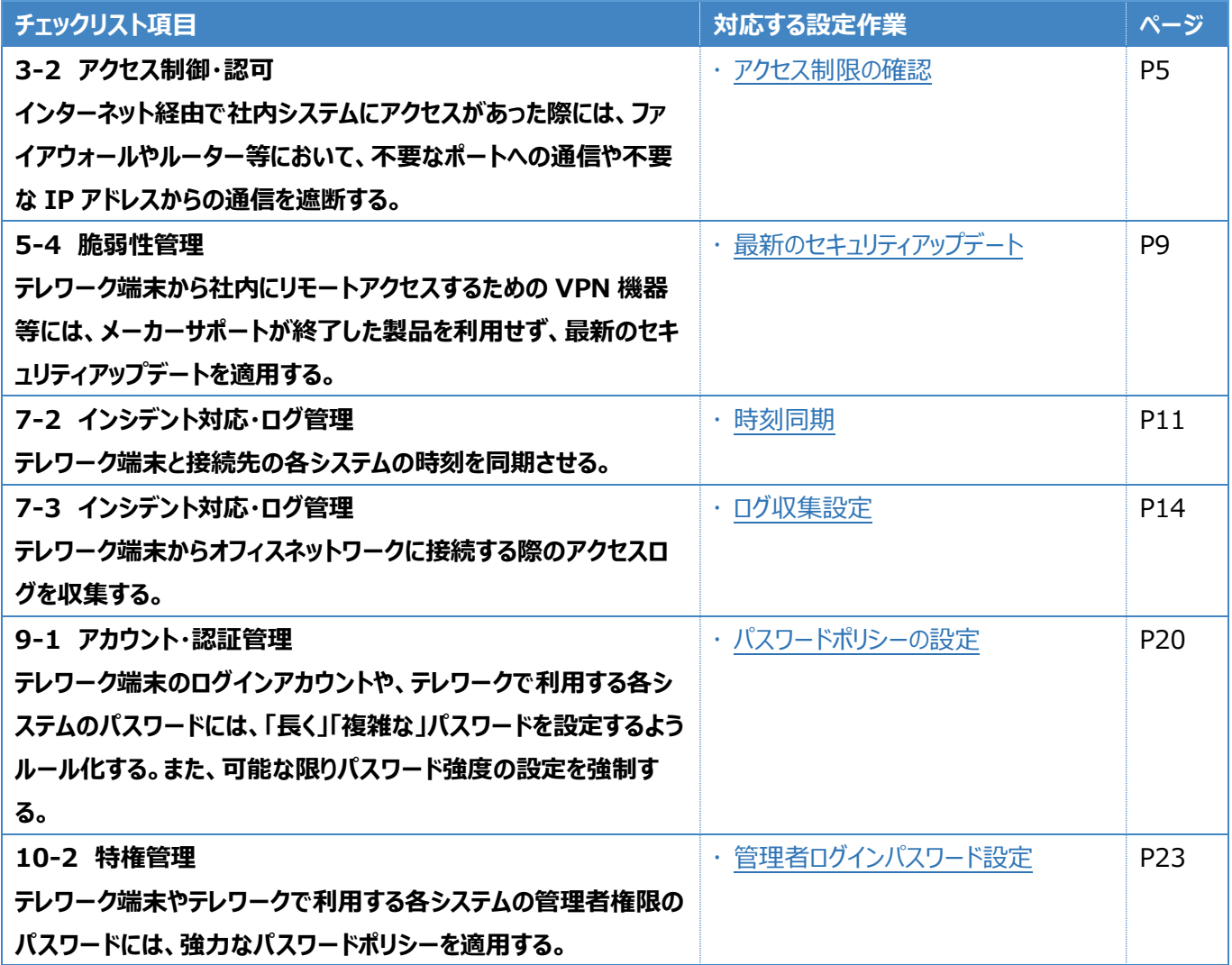

## <span id="page-4-0"></span>**3管理者向け設定作業**

ここでは「中小企業等担当者向けテレワークセキュリティの手引き(チェックリスト) |の第2部に記載されているチェックリスト 項目のうち、本製品の管理者が実施すべき対策の設定手順や注意事項を記載します。

## <span id="page-4-1"></span>**3-1 チェックリスト 3-2 への対応**

#### <span id="page-4-2"></span>**3-1-1 アクセス制限の確認**

VPN ルーターはインターネットから社内に接続するために利用する機器です。一般的には、社内ネットワークとインターネット の境界に設置されています。そのため、インターネットからのアクセスを許可する通信が必要最小限となるよう、VPN ルーター のファイアウォールを設定することが重要です。インターネットからのアクセス許可ルールによって許可する通信を必要最小限と することで、**不正アクセスによる内部データの改ざんや盗聴等、セキュリティ上のリスクを低減**させることができます。 以降の説明では、機器に設定されている、ファイアウォール設定の確認方法を解説します。

本書では、Cisco ASDM (Adaptive Security Device Manager) (※)を用いた設定や操作の方法を解説して います。

※ Cisco ASDM は、GUI ベースの設定管理インターフェースを提供する機能です。ただし、Cisco Community サイトで 解説されている方法は、製品初期状態の環境を念頭に説明されているため、現在稼働中の機器へのアクセス方法は、 構築担当者、構築ベンダー、または製品提供元に確認するようにしてください。 【参考】Cisco Community サイト URL: https://community.cisco.com/t5/-/-/ta-p/3138282

#### **ファイアウォール設定の確認**

## **【手順①】**

ASDM 管理画面にアクセスし、管理画面上部にある「Configuration」をクリック後、画面左下にある「Firewall」を選択し ます。表示の「Firewall」リストから、「Access Rules」をクリックします。

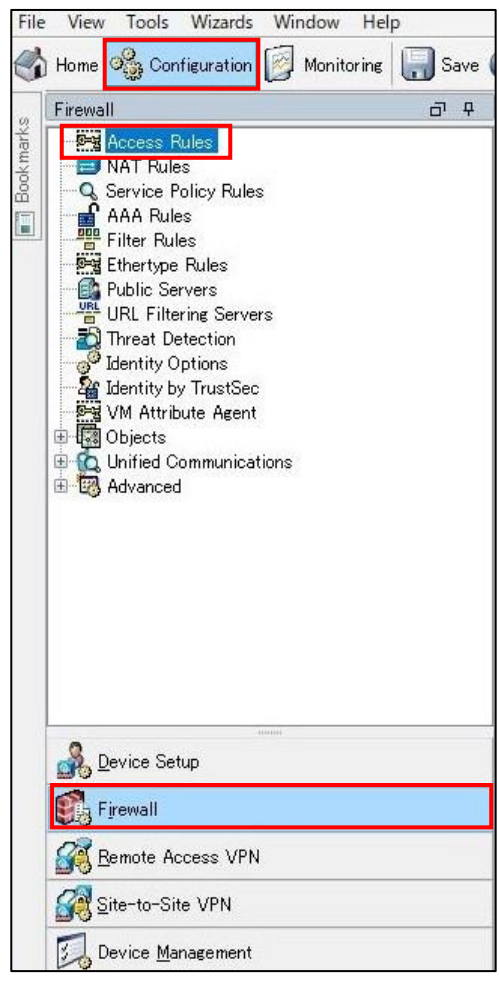

下図のようなアクセスルールのウィンドウが表示されます。このアクセスルールに業務上不要なサービスが許可されていないこと 確認します。アクセスルールはインターフェース単位で設定しますが、特にインターネット側に相当するインターフェースのルールを 確認します。(ここでは『outside』と記載されたインターフェースがインターネット側に相当する想定で解説しています。)一般 的に、VPN ルーターとして利用している機器で、インターネット上のすべてのホストからのアクセスを許可しなければならないケー スは少ないため(VPN 接続のためのルールを除く)、アクセス許可の制限がされていない場合や不要だと思われる許可ルー ルを確認した場合は、「本当に必要な通信ルールであるか」について、構築担当者や構築ベンダーに確認するようにしてくださ い。なお、アクセスルールの見方については、後述の**『参考 ファイアウォールルール画面の見方』**を参照してください。

下図のアクセスルールは例として挙げています。最適なアクセスルールは環境によって異なるため、実際のルールは構築ベンダ ー等と協議の上、各社で適切なルールを作成して下さい。

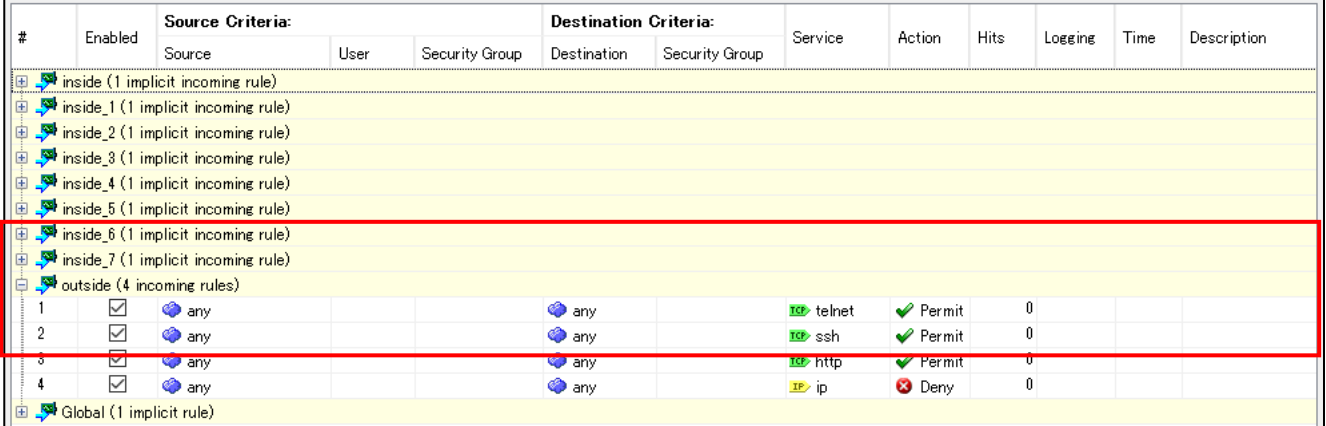

※ VPN 機能を利用する場合、VPN 接続するために必要なプロトコルは明示的に許可せずとも、自動的に許可される設 定となっています。

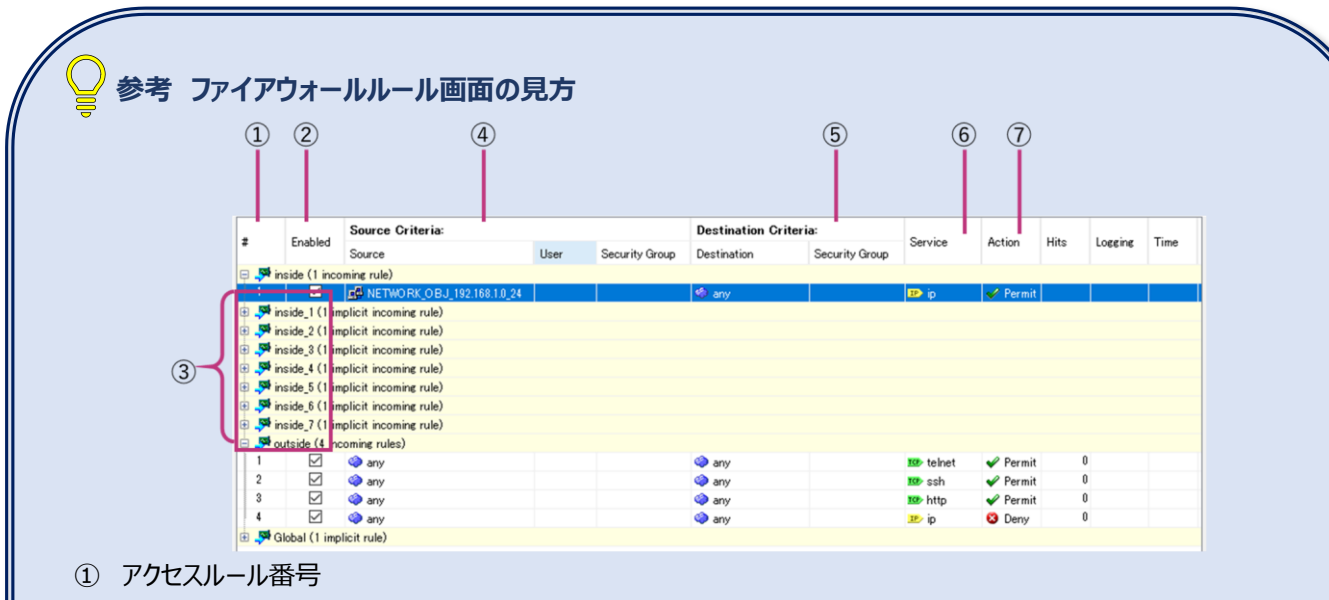

- ② ルールの有効/無効
- ③ 適用インターフェースの指定

ファイアウォールの設定とは別に、ASA 機器の各物理ポート(下図の「Gigabit Ethernet 1/1」など)に名前 (下図の「outside」、「inside\_1」など)を設定することができます。ファイアウォールのアクセスルールは、この名 前を指定することで紐づくインターフェースに適用することができます。Global を選択すると、インターフェースを特 定することなくファイアウォール全体でのルールを適用できます。

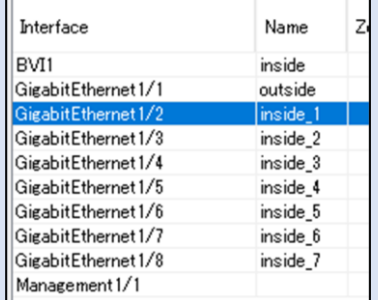

④ 送信元の設定

● Source (送信元アドレス)

any とすることで全てのアドレスを指定可能

- ●User (送信元ユーザー)
- Security Group (送信元セキュリティグループ)
- ⑤ 宛先の設定

```
●Destination (宛先アドレス)
```
- Security Group (送信元セキュリティグループ)
- ⑥ サービス名

TCP/UDP 等のプロトコル指定と制限したいポート番号の値もしくは ssh 等のサービス名を指定

⑦ アクション

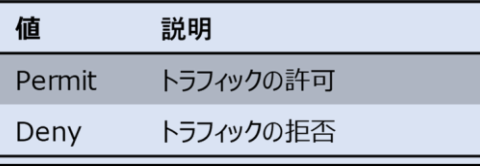

### <span id="page-8-0"></span>**3-2 チェックリスト 5-4 への対応**

### <span id="page-8-1"></span>**3-2-1 最新のセキュリティアップデート**

VPN 機器を利用する際は、製品提供元からリリースされる最新バージョンを利用します。古いバージョンの VPN 機器は脆弱 性をついたサイバー攻撃や不正アクセス等の標的となりやすいため、特に注意します。最新バージョンにアップデートすること は、**脆弱性をついたサイバー攻撃に対して有効な対策**となるため、定期的にアップデートがないか確認することを推奨しま す。

#### **現在のバージョン確認**

ASDM 管理画面上部にある「Home」をクリックします。「Device Information」に ASA Version を含めた各項目の現在 のバージョンが表示されます。

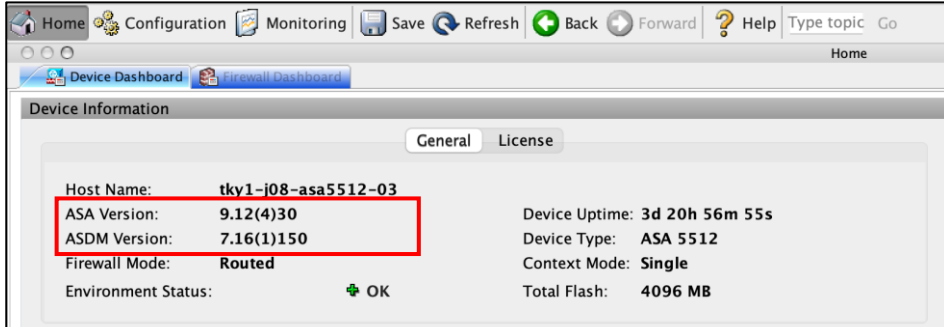

#### **【参考】ASA バージョンの確認方法**

現在使用している ASA のバージョンと ASDM ソフトウェアのバージョンは以下の手順でも確認することができます。

#### **【手順①】**

ASDM 管理画面上部にある「Help」-「About Cisco ASDM」をクリックします。

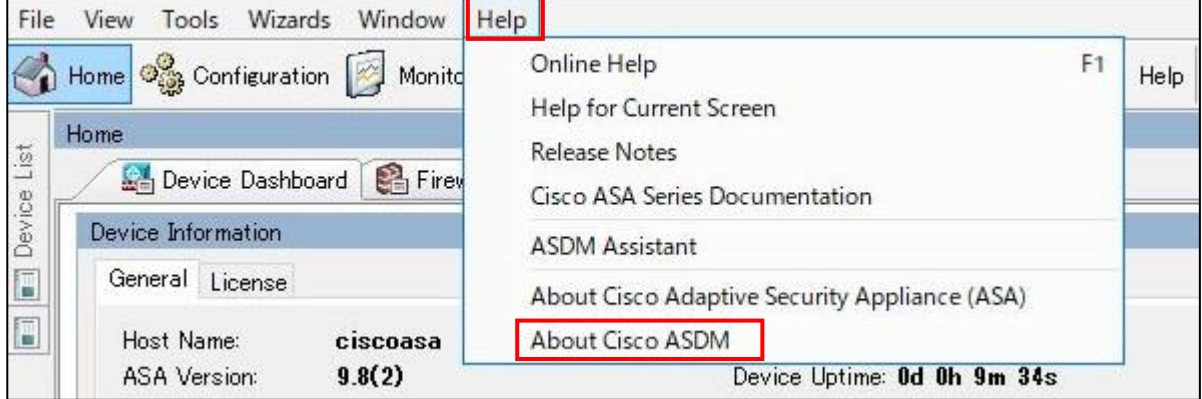

下図画面が表示されるので、ASA Version 含めた各項目の現在のバージョンを確認します。

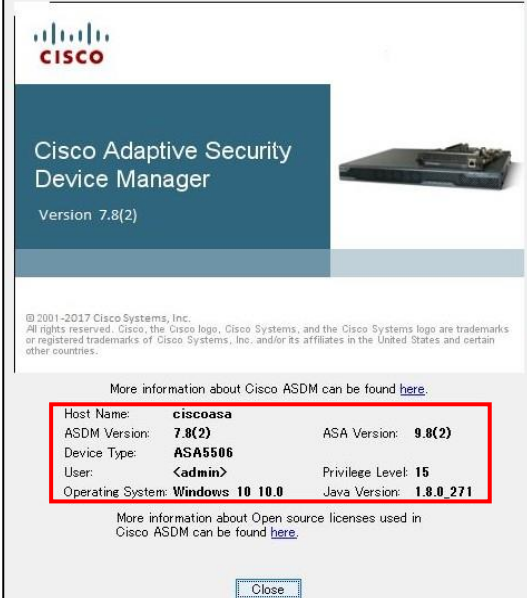

## <span id="page-10-0"></span>**3-3 チェックリスト 7-2 への対応**

## <span id="page-10-1"></span>**3-3-1 時刻同期設定**

VPN 機器とアクセス先の各システムの時刻を同一のものにするため、VPN 機器の時刻設定を行います。 各機器の時刻を一致させることで、**インシデント発生時のアクセスログ等の調査の際に、正確な調査を行う**ことができます。

#### **日付と時刻確認(手動設定)**

## **【手順①】**

ASDM 管理画面上部にある「Configuration」をクリック後、画面左下にある「Device Setup」を選択します。 中央の「Device Setup」リストから、「System Time」-「Clock」をクリックします。

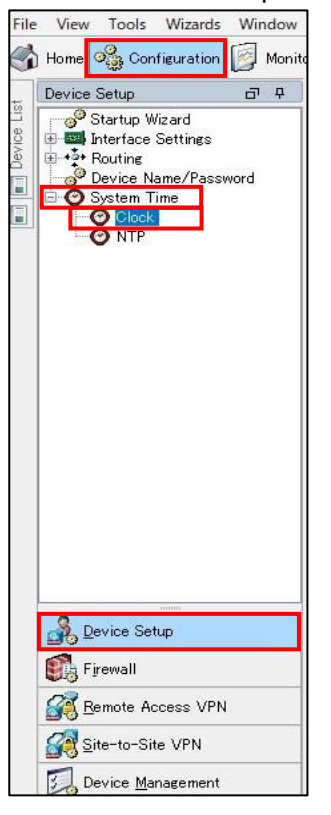

右側の日時設定情報から、任意のタイムゾーンと時刻で設定します。入力後、「Apply」をクリックします。

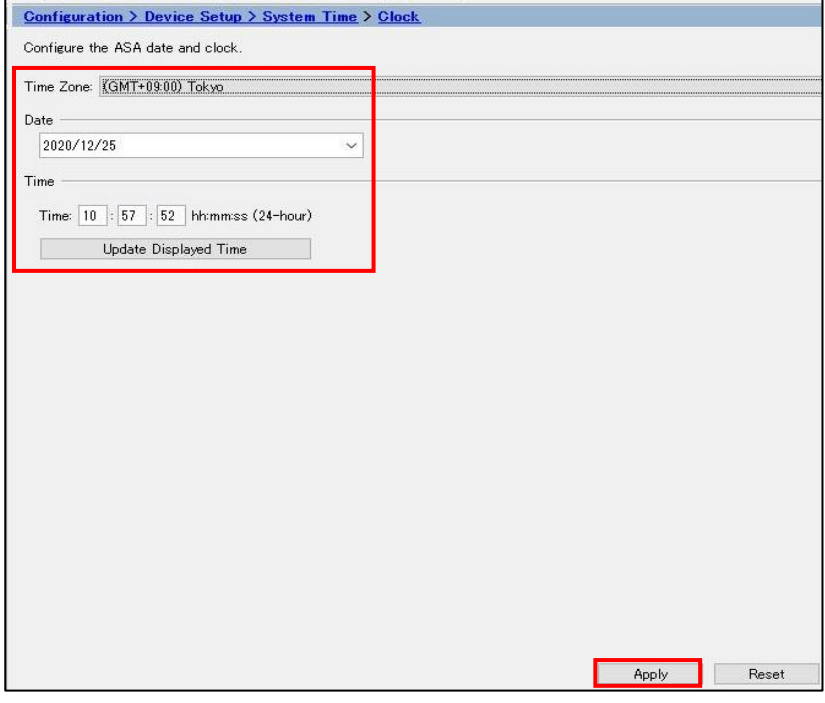

#### **日付と時刻確認(NTP 設定)**

#### **【手順①】**

ASDM 管理画面上部にある「Configuration」をクリック後、画面左下にある「Device Setup」を選択します。 中央の「Device Setup」リストから、「System Time」-「NTP」をクリックします。

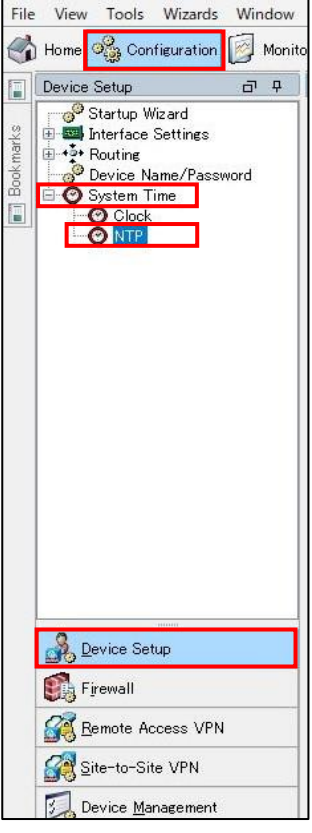

以下のウィンドウが表示されます。ここでは、接続する NTP サーバーリストが表示されます。この手順では新規の NTP サーバ ーを登録するため、「Add」をクリックします。

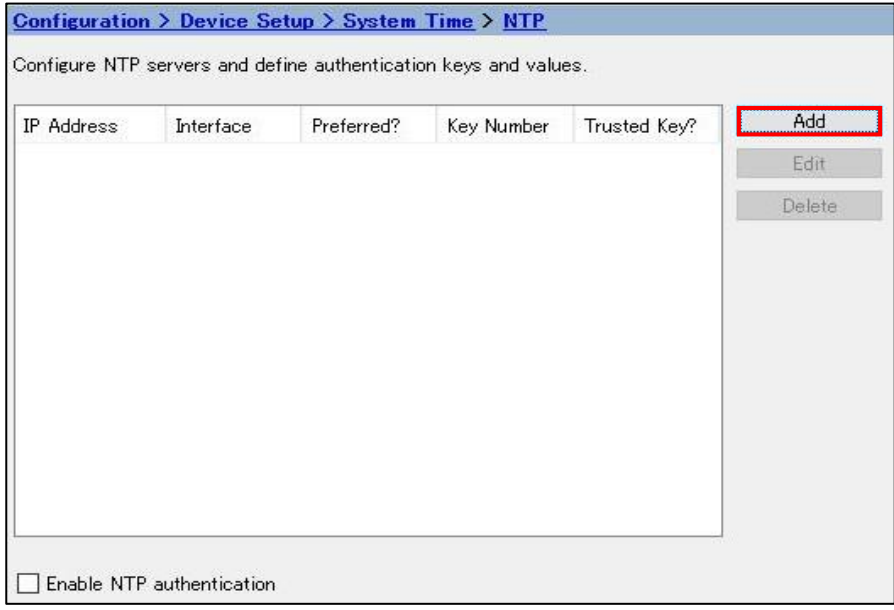

## **【手順③】**

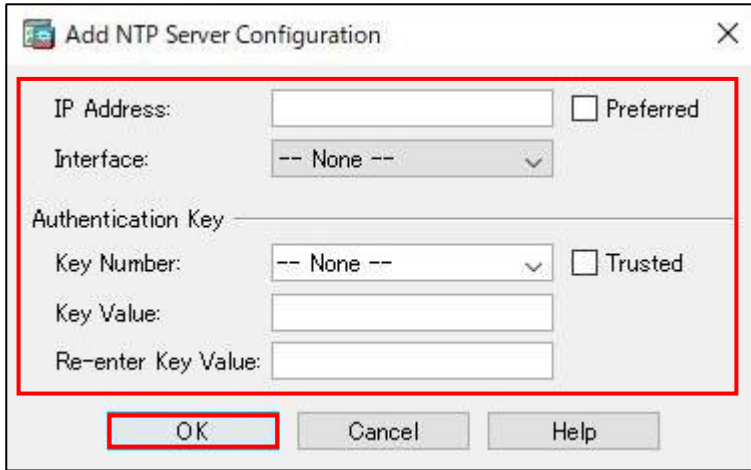

接続する NTP サーバーの各情報を入力後、「OK」をクリックします。

## <span id="page-13-0"></span>**3-4 チェックリスト 7-3 への対応**

### <span id="page-13-1"></span>**3-4-1 ログ収集設定**

ログ収集の設定を行っていない場合、悪意のある第三者から攻撃を受けた際に原因究明や調査を行うことができなくなってし まいます。VPN 機器でログを収集することで、**悪意のある第三者から不正アクセス等のサイバー攻撃にあった際に、原因を 調査することが可能**となるため、ログ確認やログ収集の設定を行います。

#### **ログ取得設定**

#### **【手順①】**

ASDM 管理画面上部にある「Configuration」をクリックし、画面左下にある「Device Management」を選択します。 「Device Management」リストから、「Logging」-「Logging Setup」をクリックします。

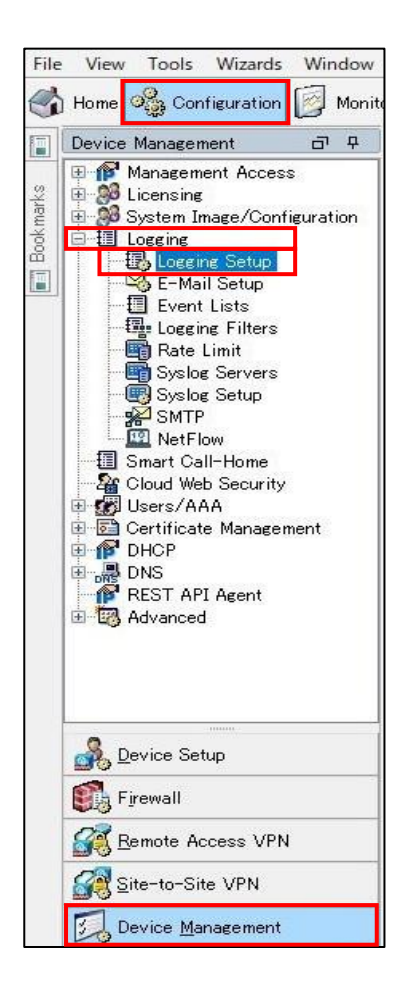

以下のウィンドウが表示されます。「Enable logging」にチェックを入れ、「Apply」をクリックします。ただし、FTP サーバーを使 用したログの管理や、物理記憶装置を使用したログの管理を行う場合は、先に次の手順を実施します。

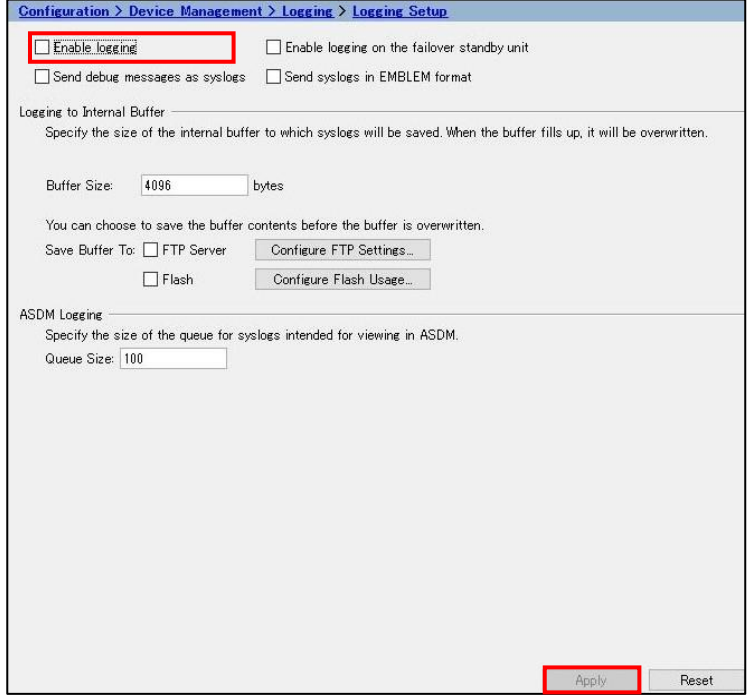

## ● FTP サーバーを使用してログを管理する場合

FTP サーバーを使用する場合は、「Apply」をクリックする前に「Configure FTP Settings」をクリックします。下図のような画 面の表示後、必要な情報を入力し、「OK」をクリックします。【手順②】の画面に遷移後、「Apply」をクリックします。

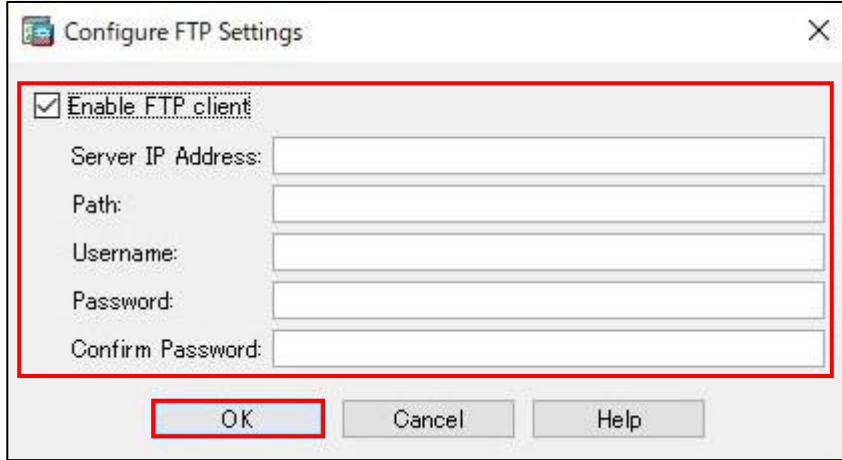

#### 物理記憶装置を使用してログを管理する場合

物理記憶装置を使用する場合は「Apply」をクリックする前に、「Configure Flash Usage」をクリックします。下図のような画 面の表示後、必要な情報を入力し、「OK」をクリックします。【手順②】の画面に遷移後、「Apply」をクリックします。

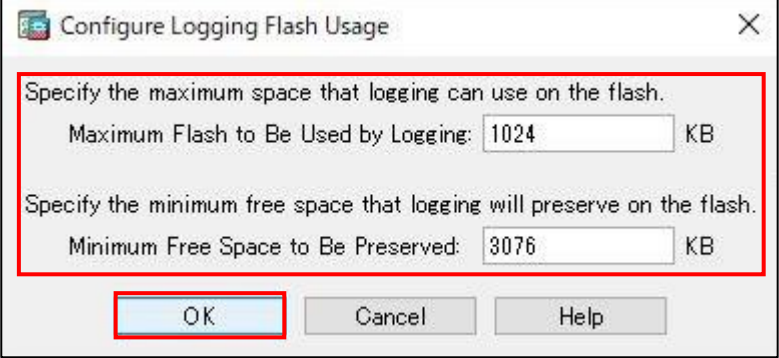

## **【手順③】**

「Logging Filters」をクリックします。

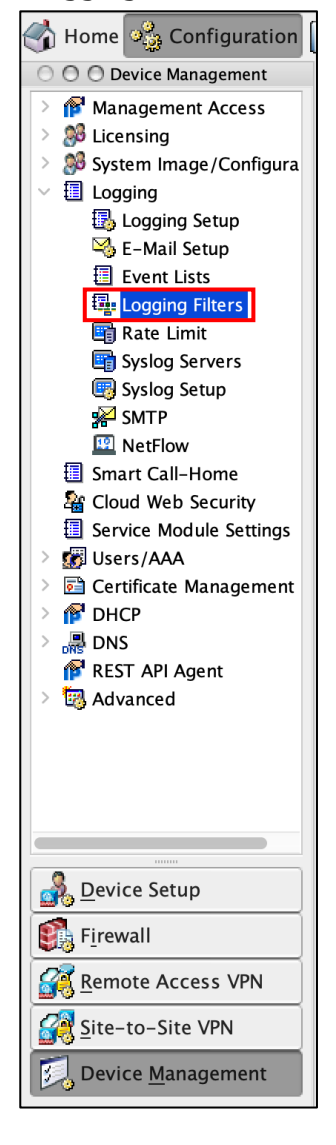

## **【手順④】**

「ASDM」を選択し、「Edit」をクリックします。「Filter on severity」で適切なレベルのログを選択し、「OK」をクリックします。 【手順②】の画面に遷移後、「Apply」をクリックします。

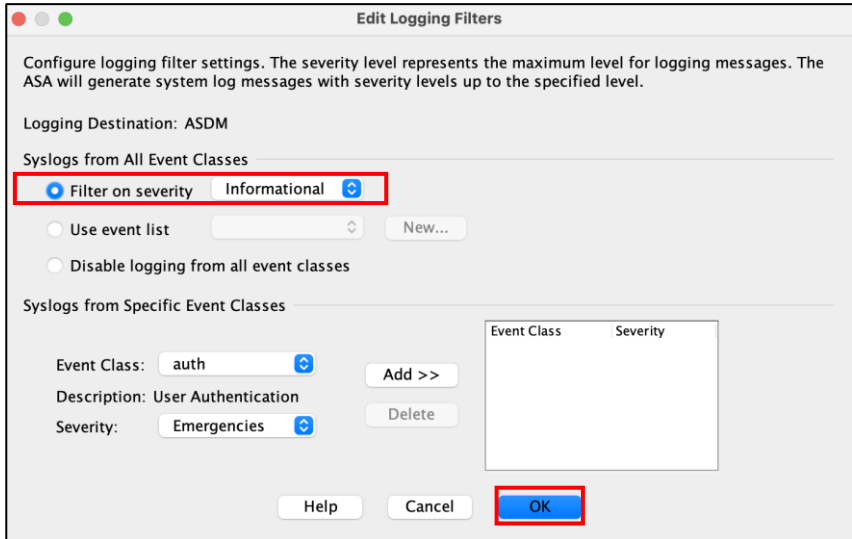

【参考】 syslog サーバーを指定してログを管理する場合

syslog サーバーを指定してログ保存を行う場合は、以下の URL を参考に設定を行ってください。

[https://www.cisco.com/c/ja\\_jp/support/docs/security/pix-500-series-security-appliances/63884](https://www.cisco.com/c/ja_jp/support/docs/security/pix-500-series-security-appliances/63884-config-asa-00.html#anc17) [config-asa-00.html#anc17](https://www.cisco.com/c/ja_jp/support/docs/security/pix-500-series-security-appliances/63884-config-asa-00.html#anc17)

#### **ログ確認**

以降の手順では機器内に保存されている情報を確認する方法を記載しています。前項の手順で外部にログを保存している 場合は、外部の保存先でログを確認してください。

## **【手順①】**

ASDM 管理画面上部にある「Monitoring」をクリック後、画面左下にある「Logging」を選択します。「Logging」リストか ら、「Log Buffer」をクリックします。

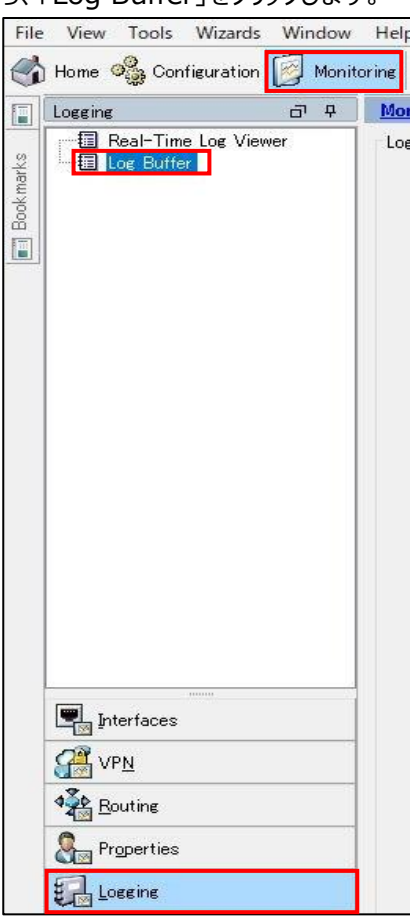

右側に表示されている下図の画面から任意のログレベル(Logging Level)を選択し、「View...」をクリックします。

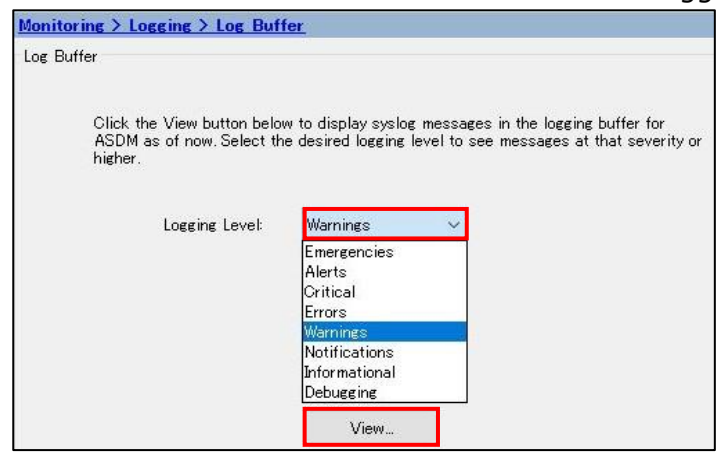

#### **【手順③】**

画面遷移後、ログが表示されます。

例えば、インシデント対応の際にログを見る場合は以下のような観点でログを確認します。

- ・インシデントが発生した前後の日時
- ・インシデントが発生した端末/サーバーに対する通信
- ・インシデントが発生した端末/サーバーからの通信の中で業務上行われたものではないと想定される不審な履歴
- ※ 詳細のログ確認方法については、以下の製品ベンダーサイトをご確認してください。

[https://www.cisco.com/c/ja\\_jp/td/docs/security/asa/syslog/b\\_syslog.html](https://www.cisco.com/c/ja_jp/td/docs/security/asa/syslog/b_syslog.html)

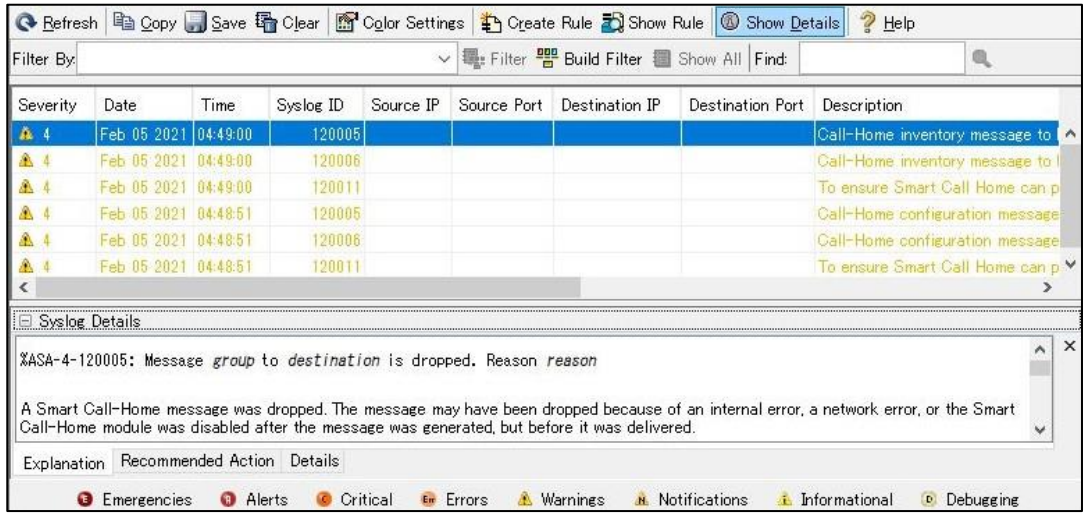

## <span id="page-19-0"></span>**3-5 チェックリスト 9-1 への対応**

### <span id="page-19-1"></span>**3-5-1 パスワードポリシーの設定**

ここでは、管理ユーザーのパスワードポリシーの設定を行います。パスワードポリシーを設定することにより、強度の高いパスワー ド設定をユーザーに要求できます。**これにより、強度の低いパスワードが使用されるリスクを低減することができます。**

#### **パスワードポリシー設定**

## **【手順①】**

ASDM 管理画面上部にある「Configuration」をクリック後、画面左下にある「Device Management」を選択します。 「Device Management」リストから、「Users/AAA」-「Password Policy」をクリックします。

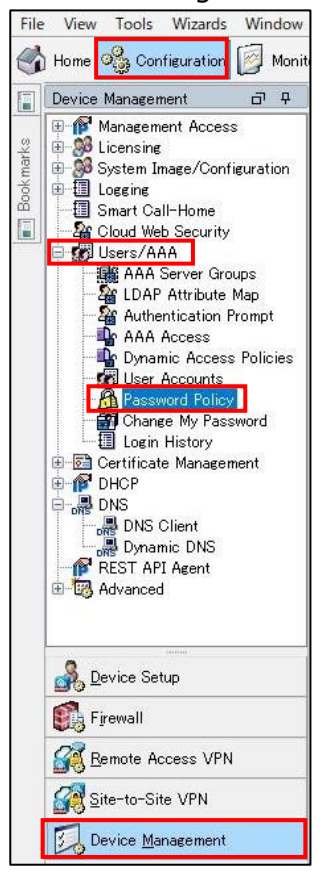

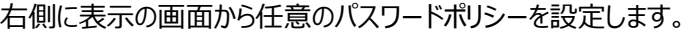

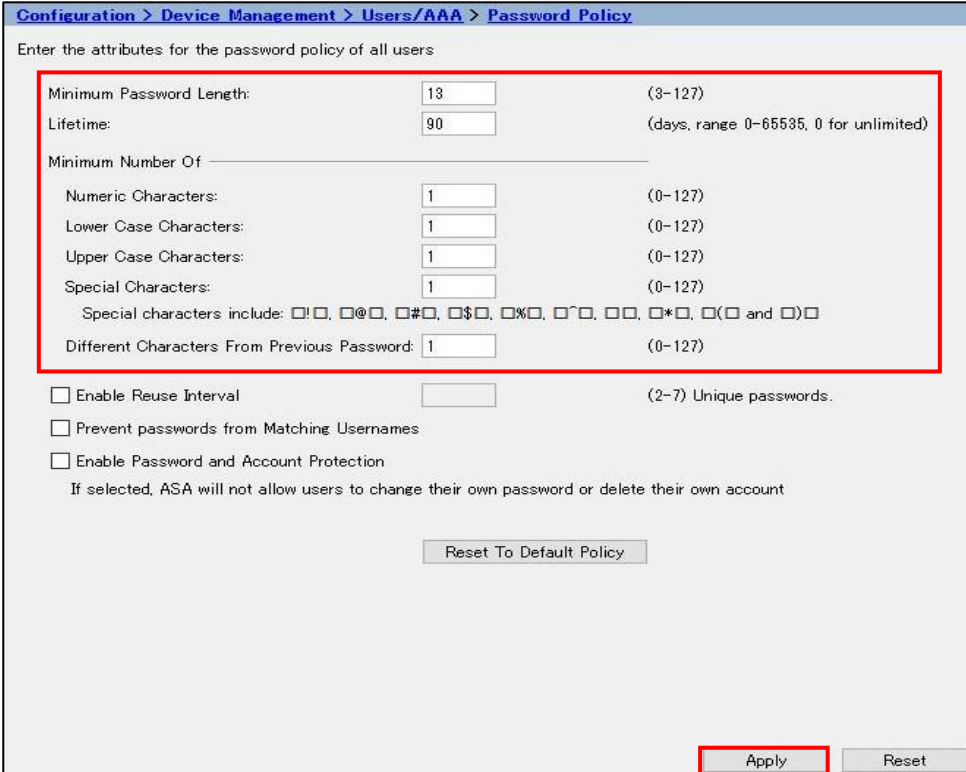

項目毎の詳細は以下です。

[Minimum Password Length]:

パスワードの最短長を入力します。有効値の範囲は 3~127 文字です。推奨されるパスワードの最小長は 8 文字です。

[Lifetime]:

- リモートユーザー(SSH、Telnet、HTTP)のパスワードの有効期間を日数で指定します(コンソールポートのユーザー が、パスワードの有効期限切れでロックされることはありません)。
- 有効な値は、0~65536 です。デフォルト値は 0 日です。「0」に設定されている場合、パスワードが期限切れになるこ とはありません
- パスワードの有効期限が切れる場合、7 日前に警告メッセージが表示されます。パスワードの有効期限が切れると、リモ ートユーザーのアクセスは拒否されます。有効期限が切れた後アクセスするには、次のいずれかの手順を実行します。
	- 他の管理者にパスワードを変更してもらいます。
	- 物理コンソールポートにログインして、パスワードを変更します。

[Minimum Number Of]:次のタイプの最短文字数を指定します。

[Numeric Characters]:パスワードに含まれなければならない数字の最短文字数を入力します。有効な値は、0~ 127 文字です。デフォルト値は 0 です。

[Lower Case Characters]:パスワードに含まれなければならない小文字の最短文字数を入力します。有効値の範 囲は 0~127 文字です。デフォルト値は 0 です。

[Upper Case Characters]: パスワードに含まれなければならない大文字の最短文字数を入力します。有効値の範 囲は 0~127 文字です。デフォルト値は 0 です。

[Special Characters]:パスワードに含まれなければならない特殊文字の最短文字数を入力します。有効値の範囲は 0~127 文字です。特殊文字には、!、@、#、\$、%、^、&、\*、(、)があります。デフォルト値は 0 です。 [Different Characters from Previous Password]:新しいパスワードと古いパスワードで違わなければならない 最小文字数を入力します。有効な値は、0~127 文字です。デフォルト値は 0 です。

※ この機能の文字マッチングは位置に依存しません。したがって、新しいパスワードで使用される文字が、現在のパスワード のどこにも使用されていない場合に限り、パスワードが変更されたとみなされます。

## <span id="page-22-0"></span>**3-6 チェックリスト 10-2 への対応**

## <span id="page-22-1"></span>**3-6-1 管理者ログインパスワード設定**

パスワード強度が弱いパスワードを使用した場合、パスワードが解読され、不正アクセスを受けるおそれがあります。そのため、 適切なパスワードを設定することが重要です。設定するパスワード[は「中小企業等向けテレワークセキュリティの手引き」の](https://www.soumu.go.jp/main_sosiki/cybersecurity/telework/index.html) P.96 に記載の「パスワード強度」を参考に設定することを推奨します。

VPN 機器の管理者のパスワードを長いものや複雑なものにすることで**悪意のある第三者からの意図しない不正アクセスや 設定変更等の攻撃リスクを低減**することができます。

#### **管理アカウントパスワード変更**

### **【手順①】**

ASDM 管理画面上部にある「Configuration」をクリック後、画面左下にある「Device Setup」を選択します。 「Device Setup」リストから、「Device Name/Password」をクリックします。

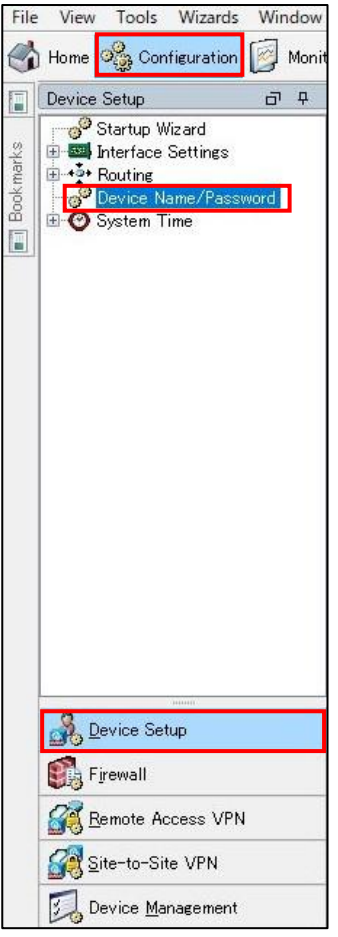

Enable Password 項目の[Change the Privileged mode password.]にチェックを入れ、長く複雑なパスワードを設 定します。設定するパスワード[は「中小企業等向けテレワークセキュリティの手引き」の](https://www.soumu.go.jp/main_sosiki/cybersecurity/telework/index.html) P.96 に記載の「パスワード強度」を参考 に設定することを推奨します。

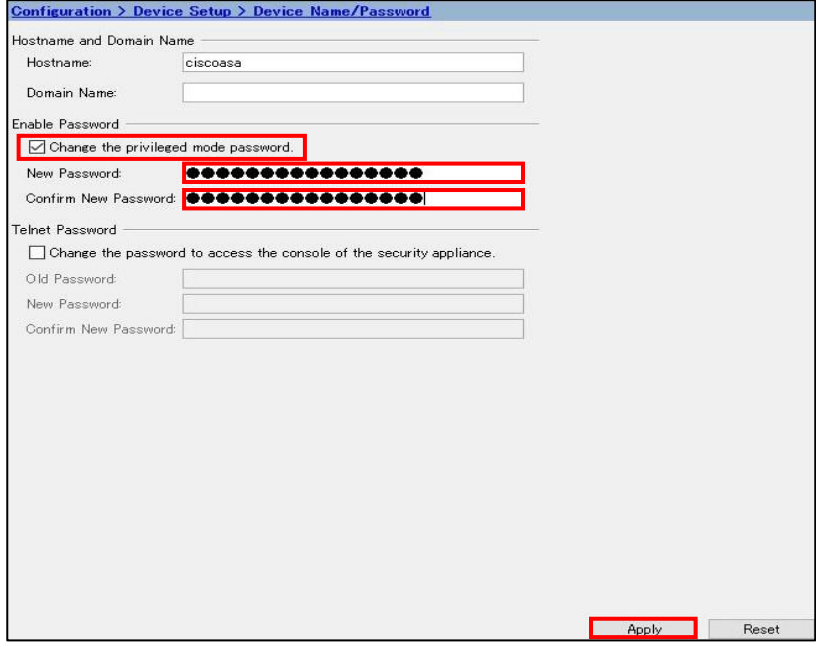